# **คูมือการใช EndNote 21 สืบคนทรัพยากรประกอบหลักสูตรของสถาบันวิจัยภาษาและวัฒนธรรมเอเชีย มหาวิทยาลัยมหิดล**

ผู้ใช้งานจำเป็นต้องติดตั้งโปรแกรม EndNote 21 ในเครื่องคอมพิวเตอร์ ก่อนใช้งาน Library นี้ **หากยังไมไดติดตั้งโปรแกรม สามารถดูวิธีติดตั้งและดาวนโหลดโปรแกรม EndNote 21 ไดที่ https://www.li.mahidol.ac.th/endnote/**

### **วิธีการดาวนโหลด EndNote Library**

- 1. ไปที่หนาเว็บไซตสถาบันวิจัยภาษาและวัฒนธรรมเอเชีย https://lc.mahidol.ac.th/
- 2. เลือกเมนู "เกี่ยวกับเรา"
- 3. เลือก "หองสมุด"

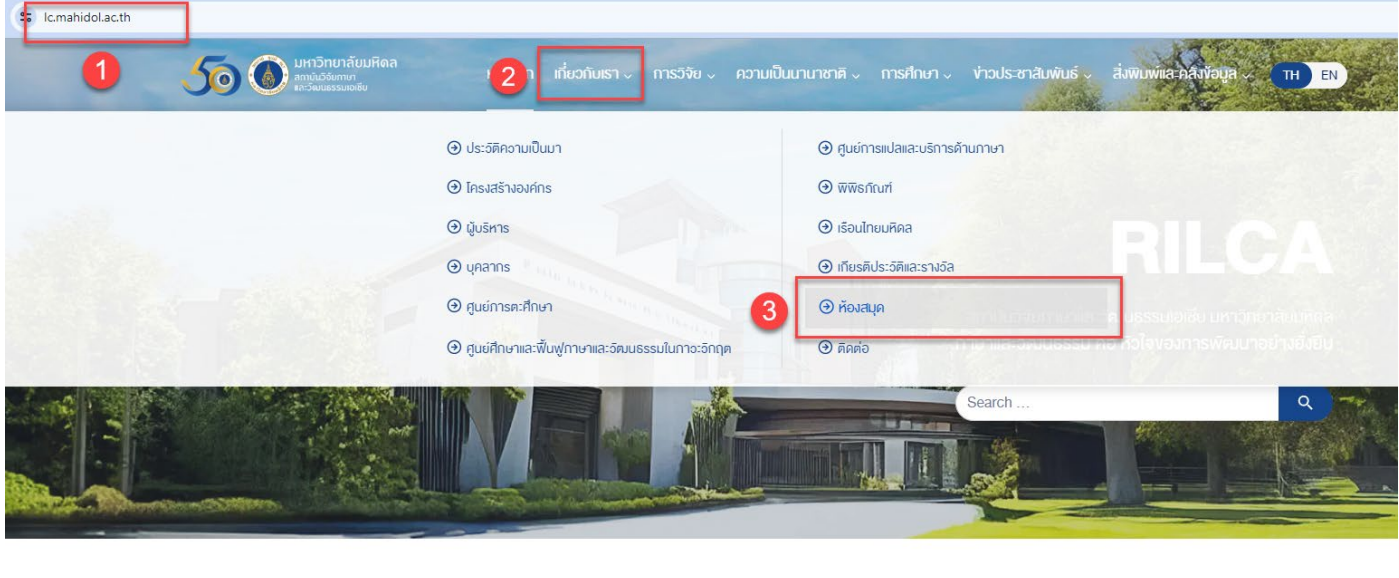

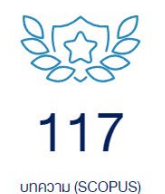

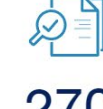

 $2/$ โครงการวิจัย (เรื่อง)

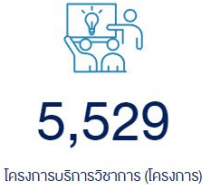

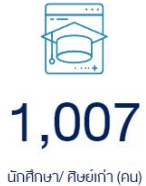

4. ใชเมาสเลื่อนลงดานลาง ไปที่ทรัพยากรประกอบหลักสูตร ของสถาบันวิจัยภาษาและวัฒนธรรมเอเชีย เลือก

Download EndNote Library

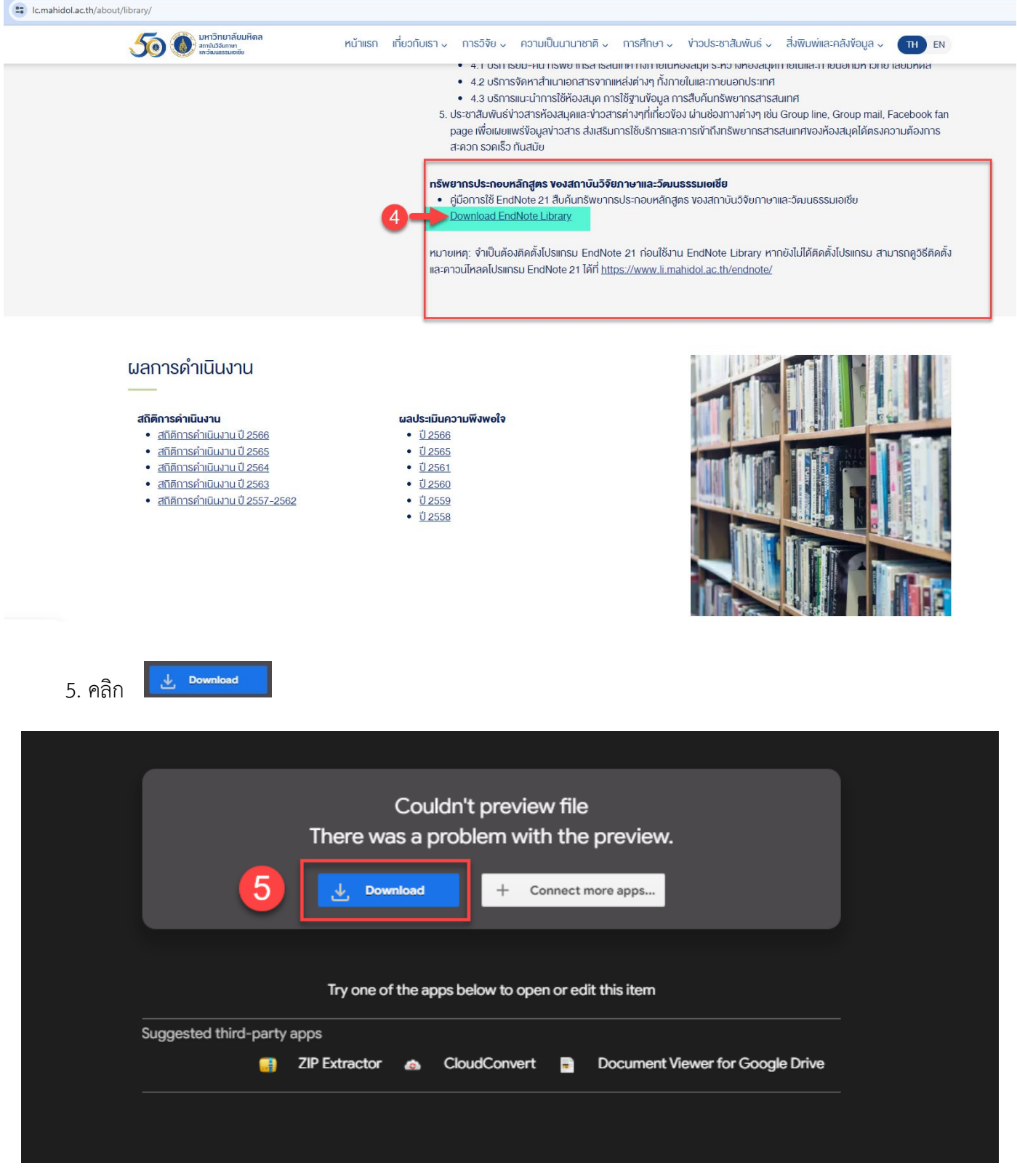

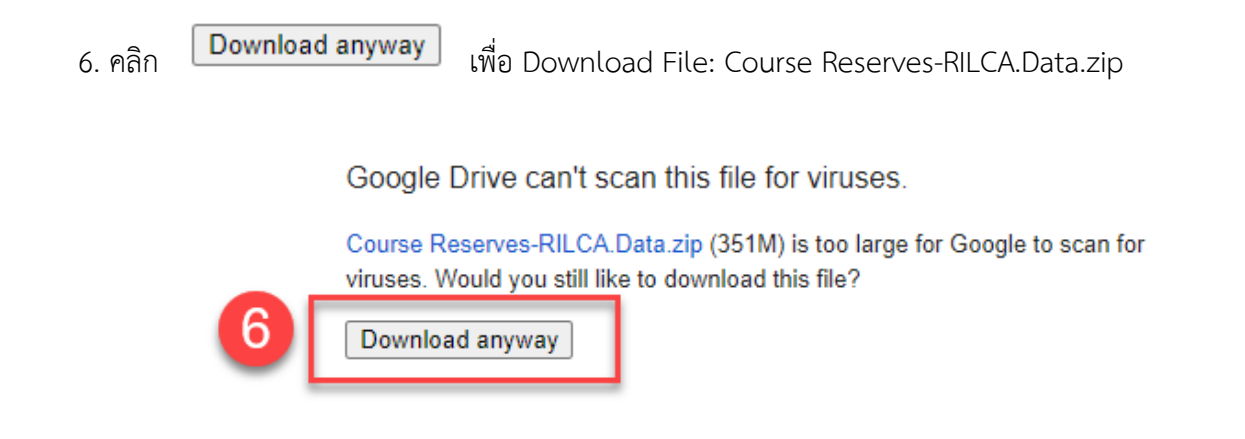

- 7. เมื่อดาวน์โหลดไฟล์เรียบร้อยแล้ว ไฟล์จะถูกเก็บใน Folder Download
- 8. คลิกขวาที่ชื่อไฟล Course Reserves-RILCA.Data.zip จากนั้นเลือก Extract All…

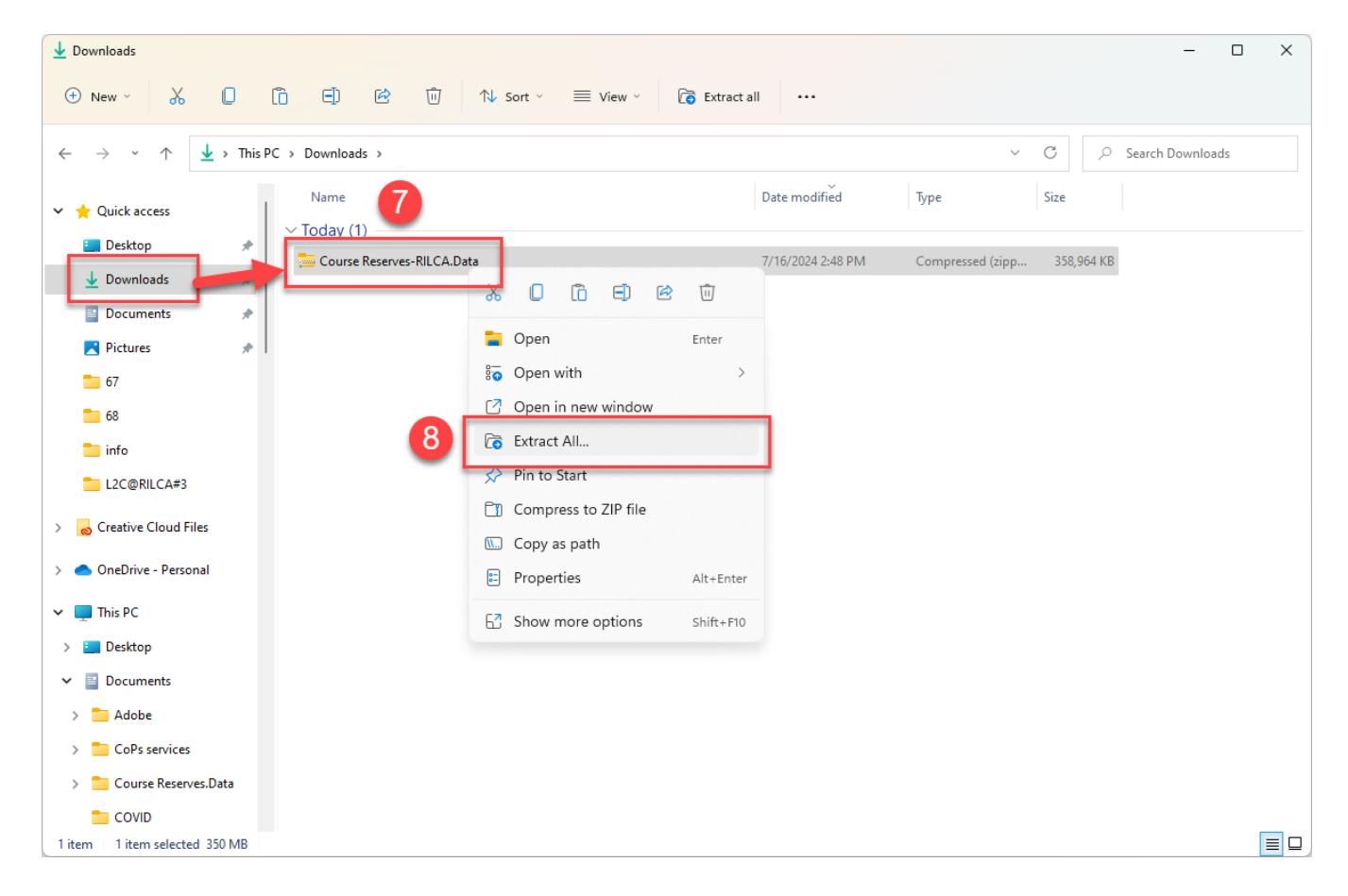

## 9. เลือก Browse… เพื่อจัดเก็บไฟล

10. คลิก Extract

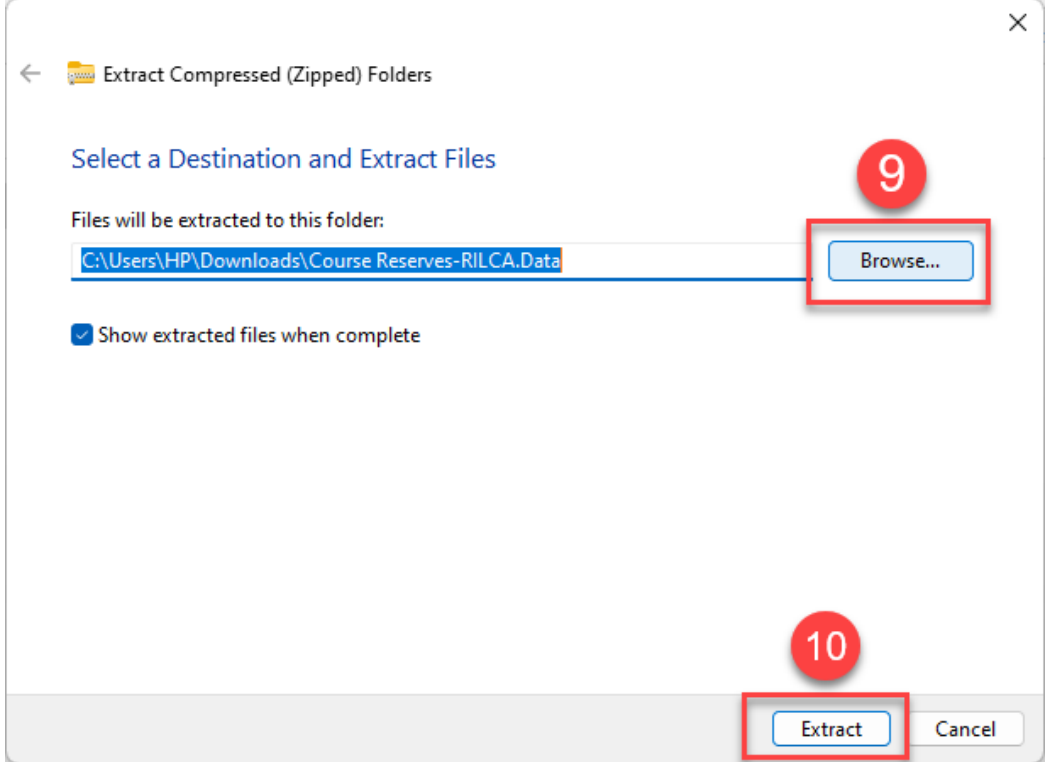

11. ระบบจะทําการ Extract File จากนั้นจะแสดงไฟล EndNote Library ชื่อ Course Reserves-RILCA และ Folder ที่มีชื่อเดียวกัน ใหดับเบิลคลิก ไฟล Course Reserves-RILCA

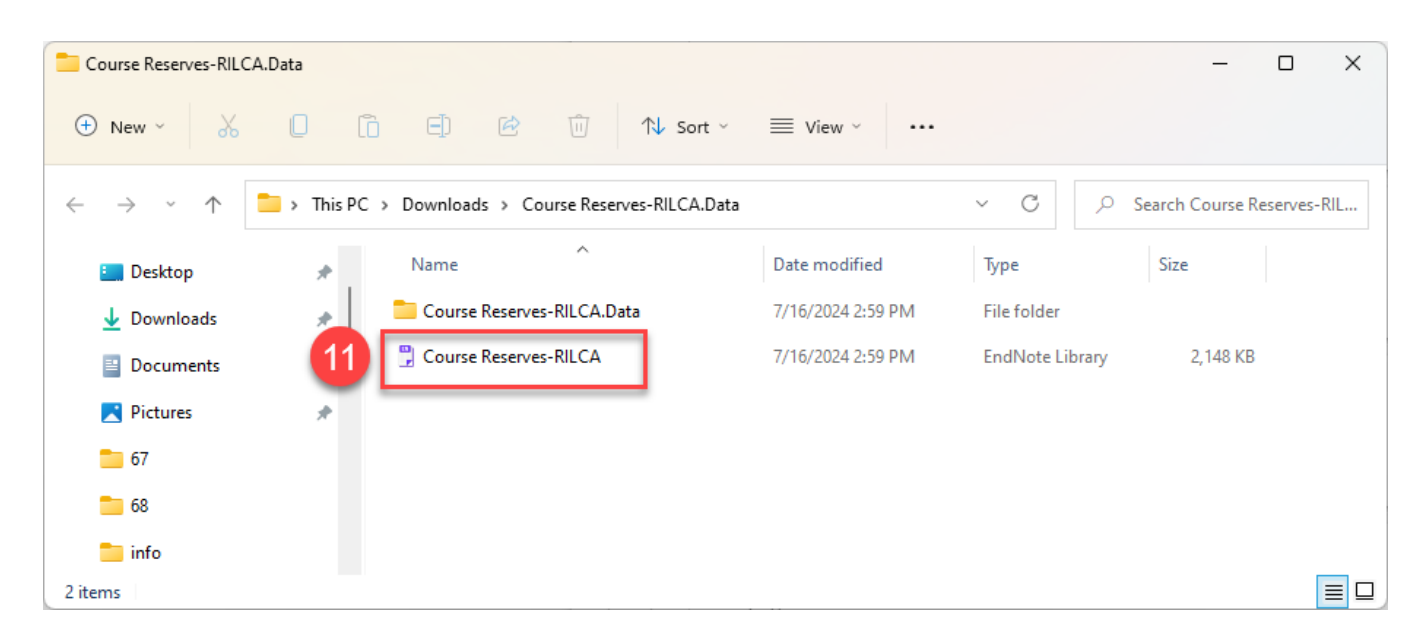

## โปรแกรม EndNote 21 จะทําการเปด Library ขึ้นมา โดยมีสวนประกอบตาง ๆ ดังภาพ

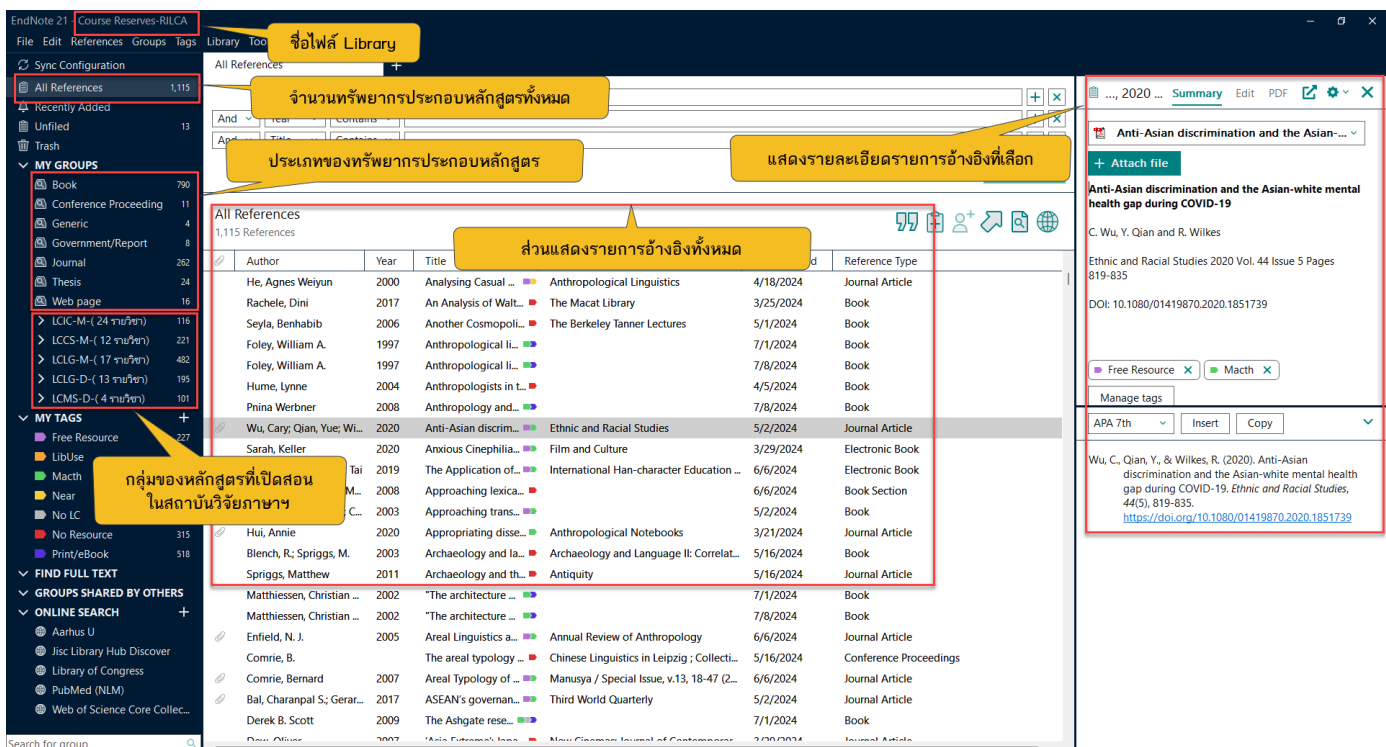

## **แสดงความหมายตัวยอกลุมของหลักสูตรที่เปดสอนในสถาบันวิจัยภาษาฯ**

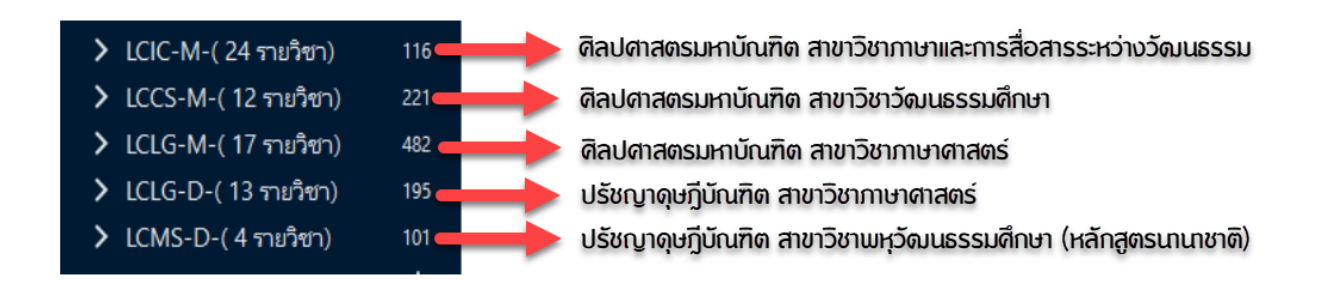

#### **แสดงความหมายของ Tag กํากับรายการทรัพยากร**

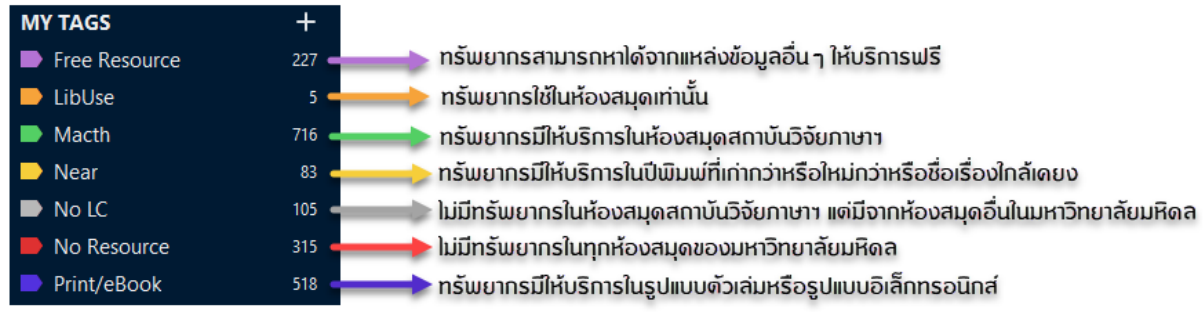

## **วิธีการใชงาน EndNote Library สืบคนทรัพยากรประกอบหลักสูตร**

1. เลือกหลักสูตรที่ตองการคนหาทรัพยากร เชน LCLG-M

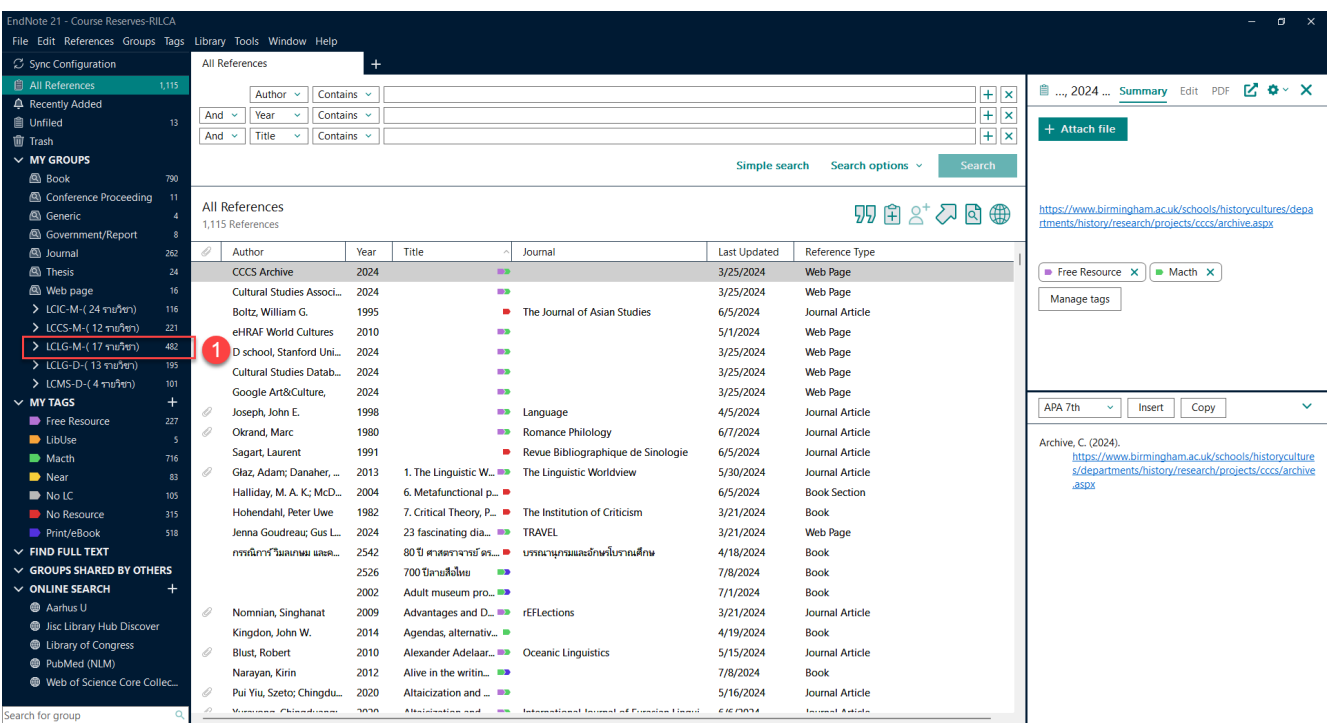

2. เลือกรายวิชาที่ต้องการสืบค้น เช่น รายวิชา LCLG 501 ในส่วนแสดงรายการอ้างอิง โปรแกรมปรากฏรายการ ทรัพยากร จํานวน 63 รายการที่ระบุไวใน มคอ.3 หมวดที่ 6 ทรัพยากรประกอบการเรียนการสอน

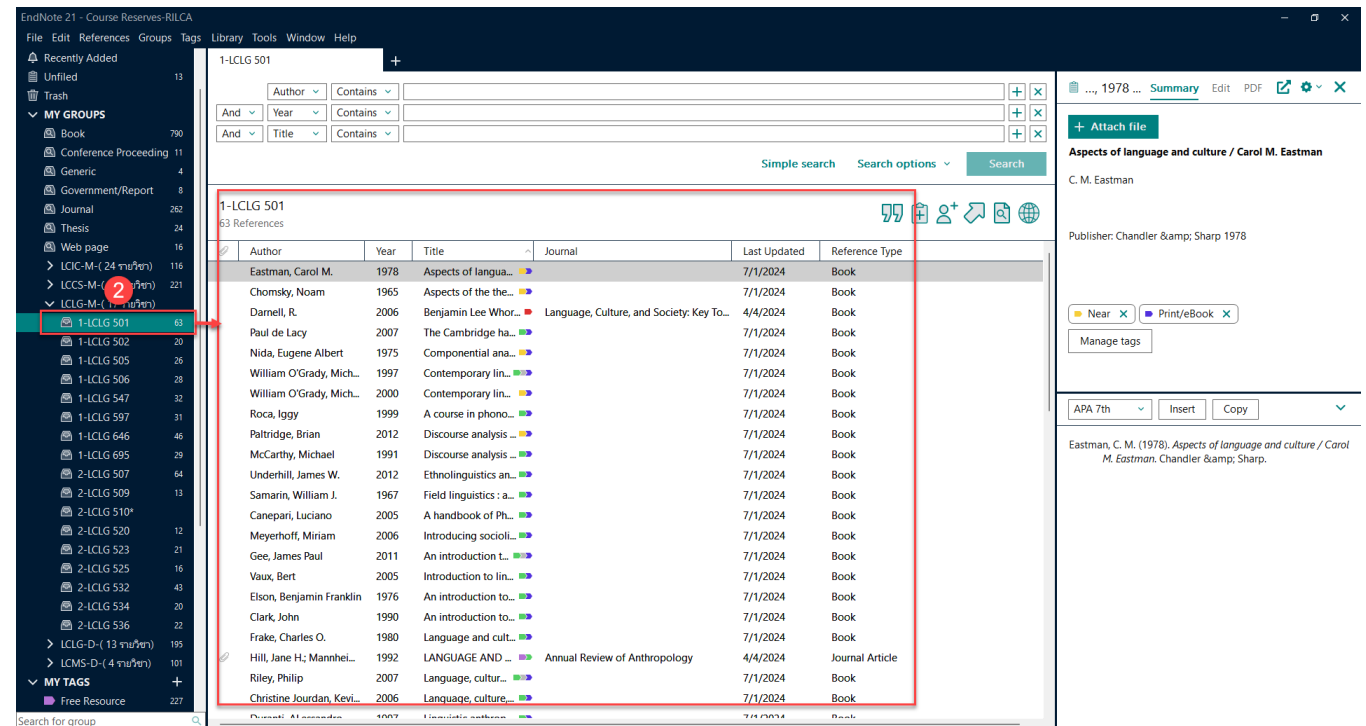

หากต้องการเปิดอ่านทรัพยากรฯ ในโปรแกรม EndNote สามารถเลือกรายการที่มีไอคอน  $\,$  หน้ารายการ ดังนี้

 $3.$  เลือกรายการที่มีไอคอน  $\mathscr O$  หน้ารายการ

4. ในสวนแสดงรายละเอียดรายการอางอิงที่เลือก คลิก PDF โปรแกรมจะแสดงไฟล PDF ของรายการนั้น สามารถเปด

อานได

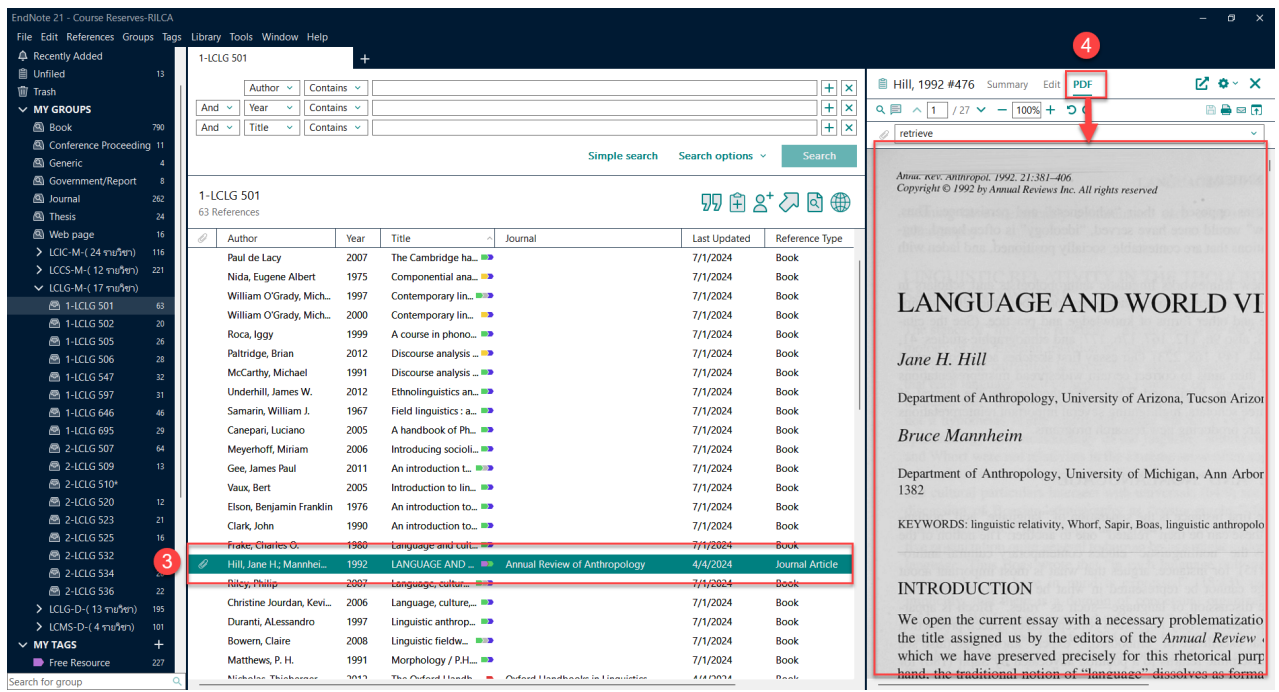

หากต้องการค้นหาทรัพยากรฯ แบบตัวเล่ม ในโปรแกรม EndNote สามารถเลือกรายการที่ติด Tag **Print/eBook ดังนี้** 

- 5. เลือกรายการที่มี Tag สีน้ำเงิน
- 6. ในสวนแสดงรายละเอียดรายการอางอิงที่เลือก คลิก Edit

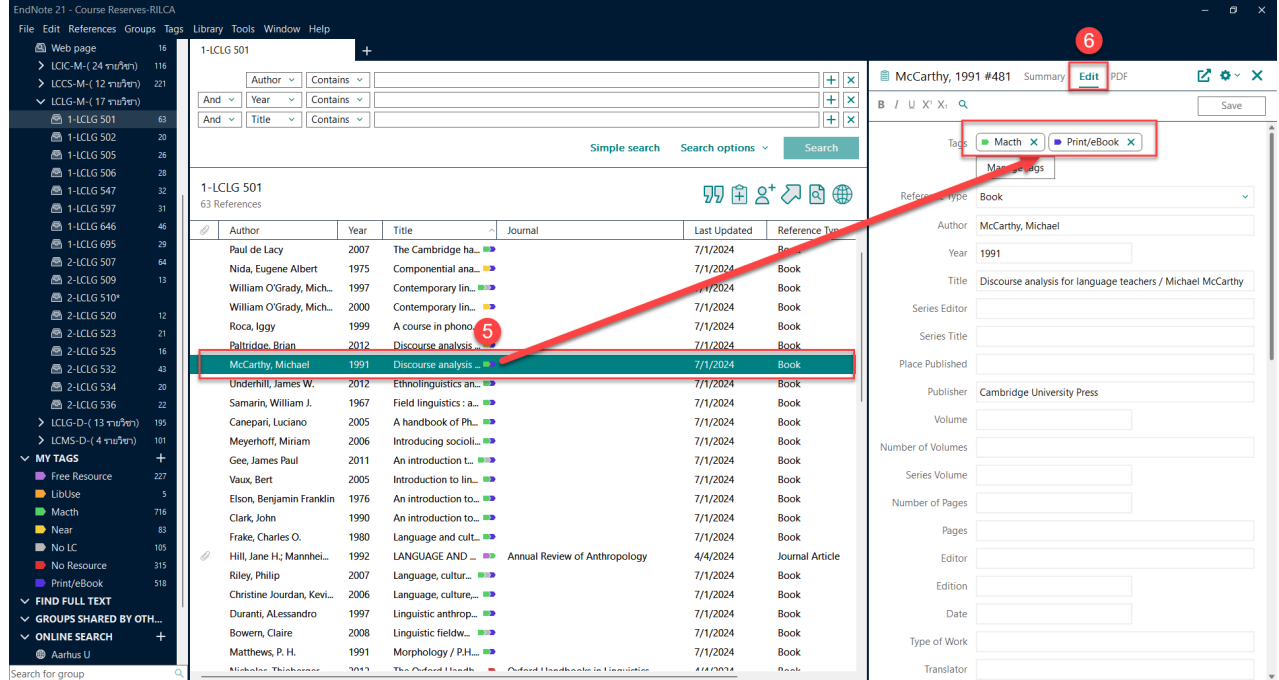

7. ใช้เมาส์เลื่อนไปที่ช่อง Note จะปรากฏ Location ที่เก็บของหนังสือ และ Call Number สามารถใช้ Call Number นี้ไปหาตัวเลมไดที่หองสมุด หรือใชบริการ Mahidol Book Delivery

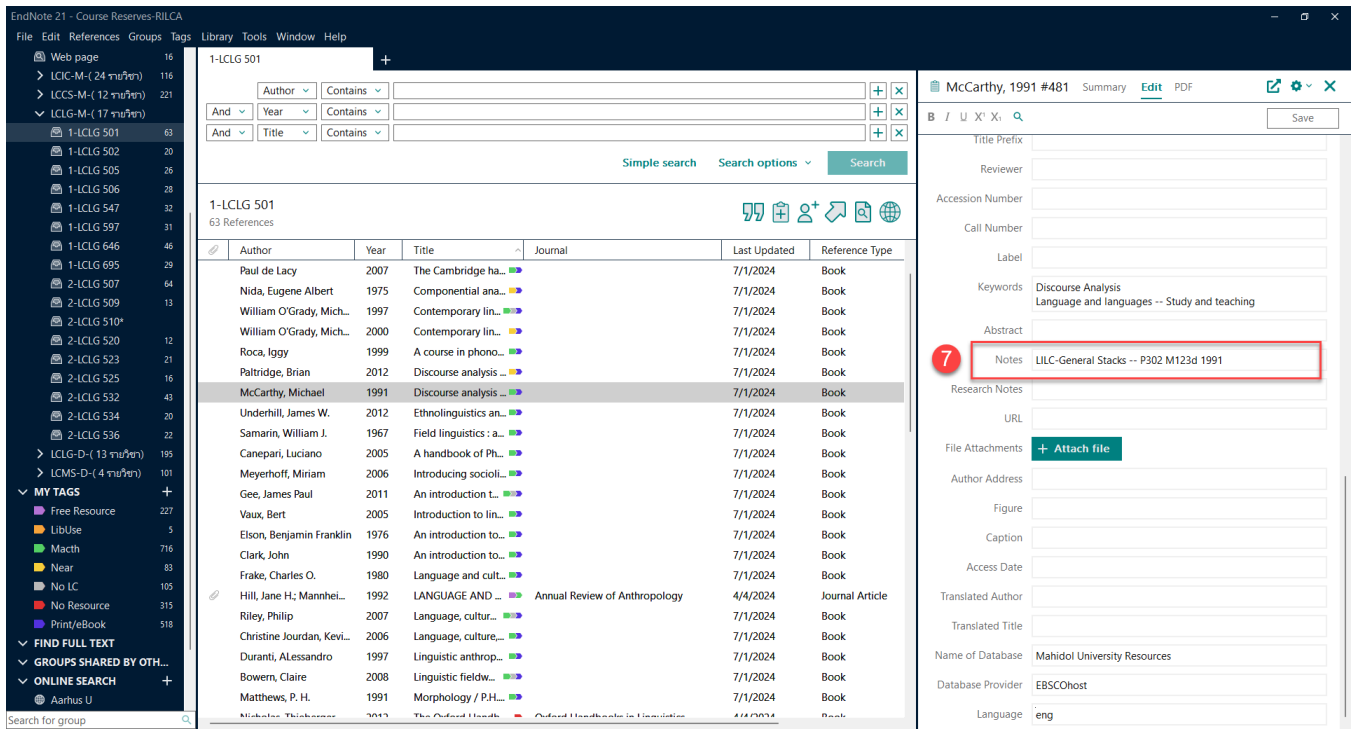

# **สอบถามเพิ่มเติม**

## **หองสมุดสถาบันวิจัยภาษาและวัฒนธรรมเอเชีย**

## **ชั้น 1 อาคารภาษาและวัฒนธรรมสยามบรมราชกุมารี สถาบันวิจัยภาษาและวัฒนธรรมเอเชีย**

**999 ถ.พุทธมณฑล สาย 4 ศาลายา นครปฐม 73170**

**Facebook Page: RILCA Library Mahidol**

**โทร. 0-2800-2308-14 ตอ ตอ 3102, 3103**